## How to Download Calculator Programs to any TI Calculator

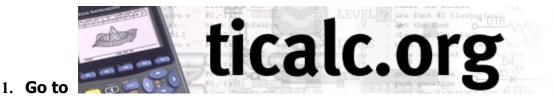

- 2. Click Archives
- 3. Click » File Archives
- 4. Click » Access our Archives via the Web
- 5. Click on the type of calculator you want to download programs for:

| <u>Name</u>   | <b>Description</b>      |
|---------------|-------------------------|
| 82 folder     | TI-82 Files             |
| 83 folder     | TI-83 Files             |
| 83plus folder | TI-83 Plus Files        |
| 84plus folder | <b>TI-84 Plus Files</b> |
| 85 folder     | TI-85 Files             |
| 86 folder     | TI-86 Files             |
| 89 folder     | TI-89 Files             |

- 6. Then click basic folder TI-8\* BASIC Files:
- 7. Then click math *folder* TI-8\* BASIC Math Programs
- 8. Find and then click on the particular program you've chosen to download.

## That's it.

## P.S. Make sure you have the correct cable and that it is properly connected. → Note: This procedure downloads to a computer.

You then must unzip the file, and use either TI-Connect or winlink.exe to save the program onto your calculator.

Note! The Receive set-up must be done BEFORE you set up the Send mode How to Receive program(s) on a TI 83, 83 Plus or 84: <u>2<sup>nd</sup> Link</u> → <u>RECEIVE</u> That's it. ☺

How to Send program(s) to a TI 83, 83 Plus or 84
2<sup>nd</sup> Link → SEND → "3:Prgm" → use up or down arrows to scroll to program(s), press → Enter for each program to select, then press right arrow to TRANSMIT.

To download to the TI-86, TI-89 or TI-92, use your TI-Connect software.

SBCC Math Dept.

Jef Richardson 10/31/06